## インターネットで無料ソフトをインストール

インターネットで検索すると、無料で使えるアプリケーションソフトが提供されています。 これらは趣味でソフトを作成して、提供している場合や、ソフトメーカーが体験版として提供し ている場合などいろいろです。

ネットから写真などを自分のパソコンに取り込む場合は「ダウンロード」といいます。アプリケー ションソフトをネットからパソコンに取り込んで、所定の操作をしてソフトとして使えるようにす ることを「インストール」といいます。「ダウンロード」と「インストール」は意味が違いますので、 ご注意ください。

1 無料ソフトをダウンロードするときの注意事項

ネット上には無料ソフトを提供専門のサイトがたくさんあります。古くから存在して信頼性 のあるサイトを選びましょう。 「ベクター」や「窓の杜」のサイトは事前にウィルスチェックをしているようです。

2 ダウンロードしたファイルは必ずスキャンレて「ウィルスチェック」

ダウンロードした後、ファイルをパソコンにインストールしている、「セキュリティソフト」でス キャン(ウィルスチェック)をしてください。

3 ダウンロードの手順

「ベクター」を使って「縮専」(写真のリサイズソフト)をダウンロードします。

「インターネットエクスプローラ」や「エッジ」を開いて、ベクターと入力し、1文字開けて「縮 専」を入力して検索。サイトの一覧から「ベクター」と「縮専」の文字のあるサイトをクリック して開く。

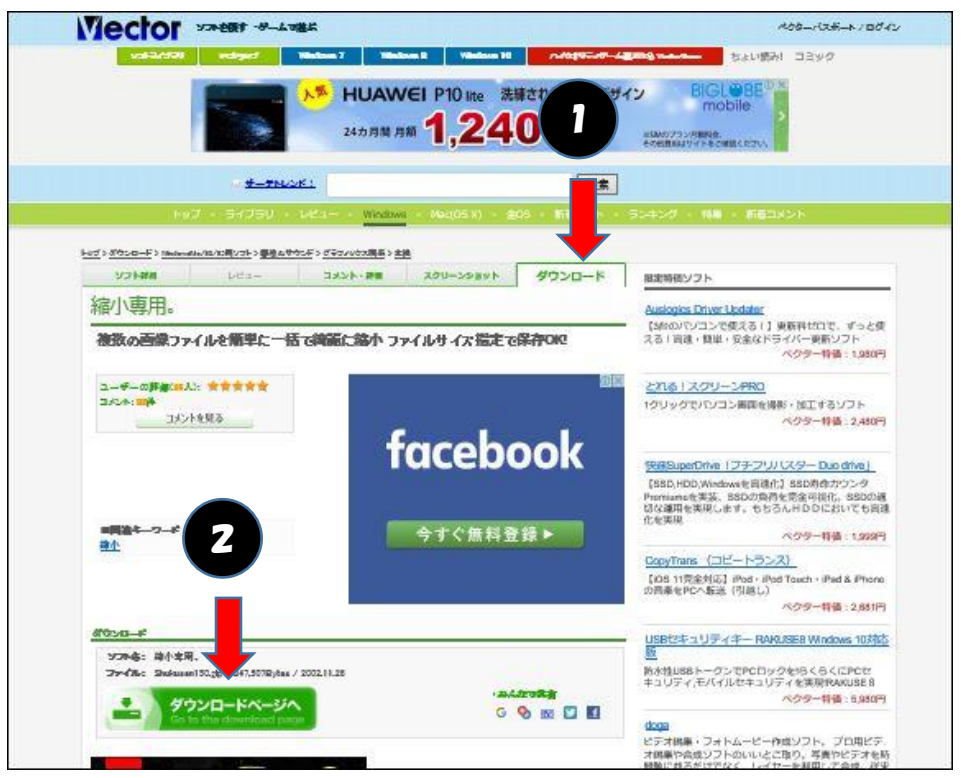

※ 裏面に続く

- 「ダウンロード」の見出しタブをクリック
- 「ダウンロードページへ」をクリック
- 画面が変わるので「このソフトを今すぐダウンロード」をクリック
- 画面が変わる、「名前を付けて保存」をクリック
- 画面が変わる保存場所が「ダウンロード」で表示されるのでそのまま「保存」をクリッ
- ク

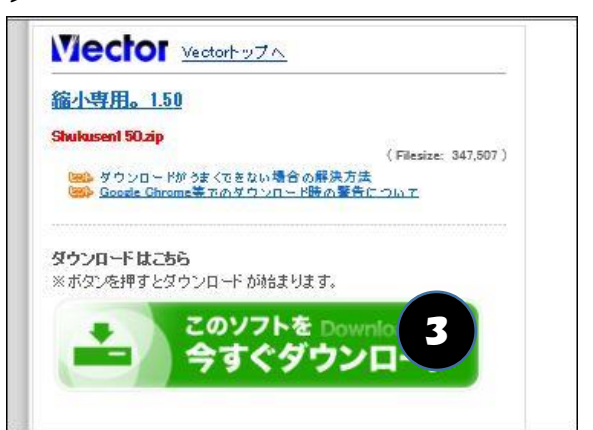

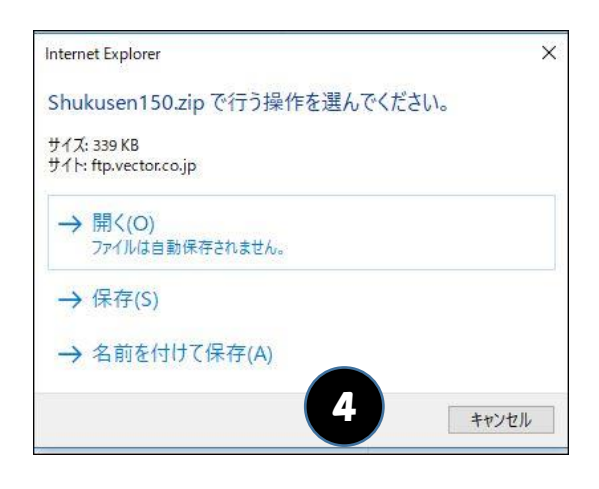

- 「ウィルスチェック」
	- ファイル「Shukusen150.zip」の上で右クリッ ク
	- 「スキャン」を左クリック

インストールしている、セキュリティソフトによっ て言葉が違う

- 解凍「すべて展開」
	- ファイル「Shukusen150.zip」の上で右クリッ
	- ク
	- 「すべて展開」を左クリック
	- 画面が変わるので「展開」をクリック

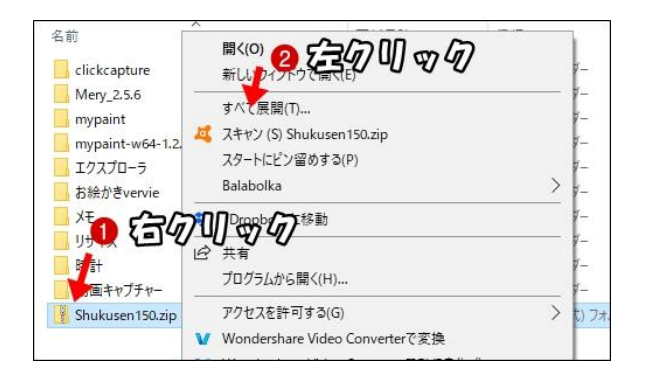

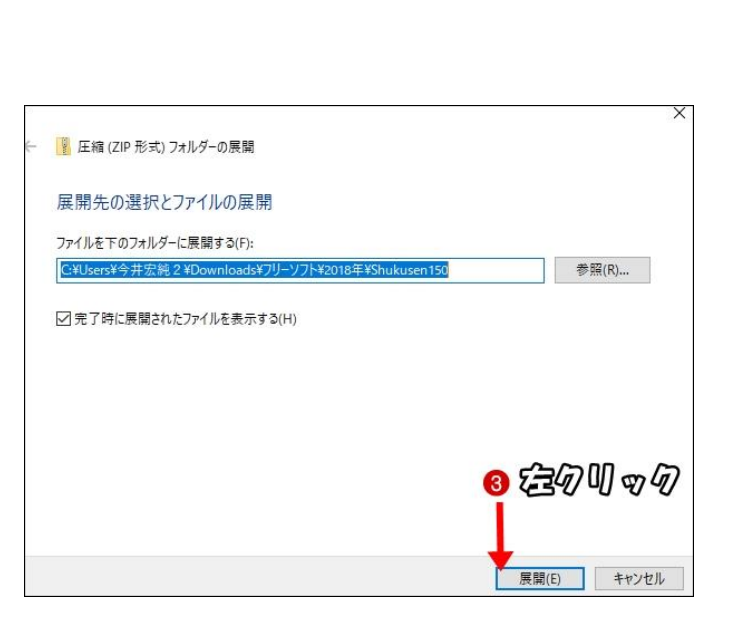

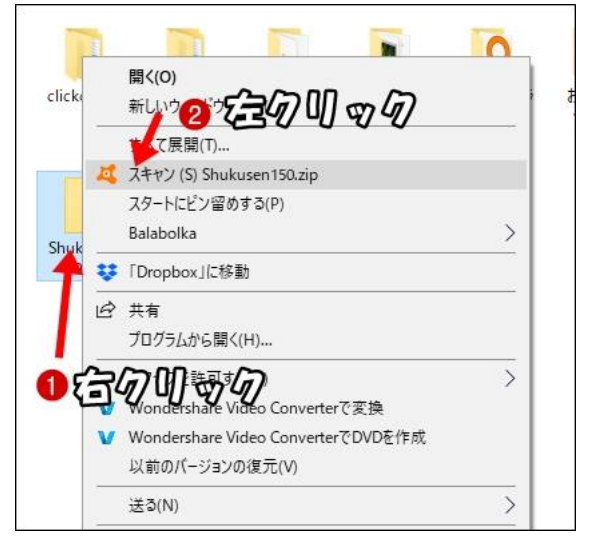